# **UN Environment Accreditation System**

User Reference Manual - Organisation

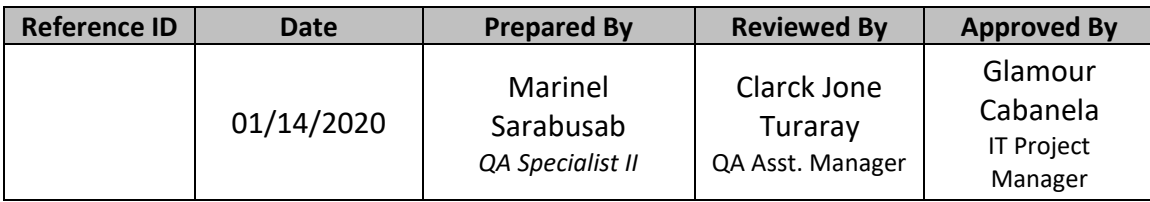

Ref ID: Reference ID Date: Jan 14, 2020

 $\equiv$ 

# **Contents**

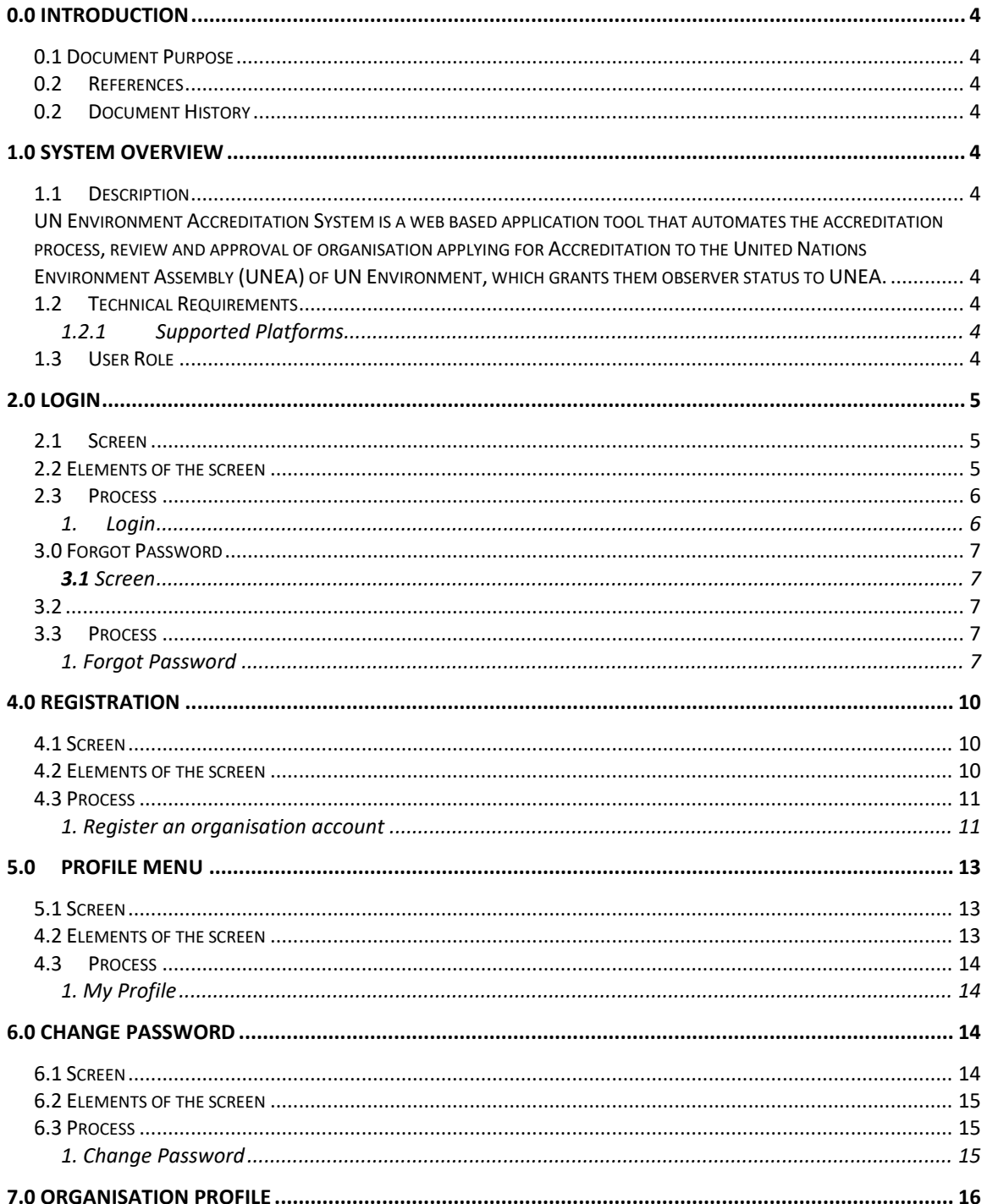

#### **UN Environment Accreditation** System Date: User Reference Manual

-

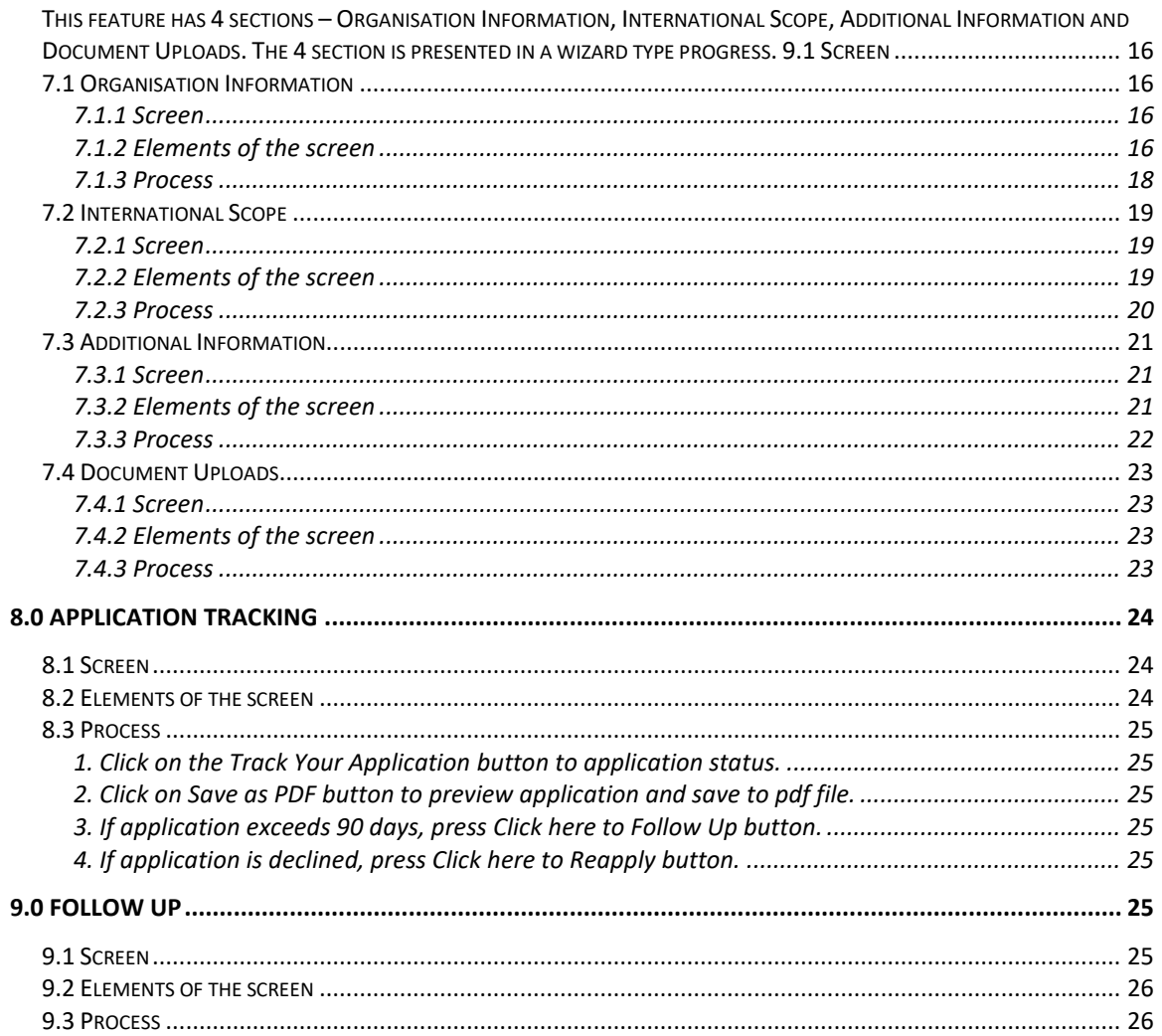

#### <span id="page-3-1"></span><span id="page-3-0"></span>**0.0 Introduction**

#### **0.1 Document Purpose**

The purpose of this document is to serve as a User Reference Manual for the UN Environment Accreditation System for Organisation User Role. This is designed to help users to navigate through the application. This reference manual will also provide information about features, functions and step by step instructions on how to use the different modules on where the users have an access to.

#### <span id="page-3-2"></span>**0.2 References**

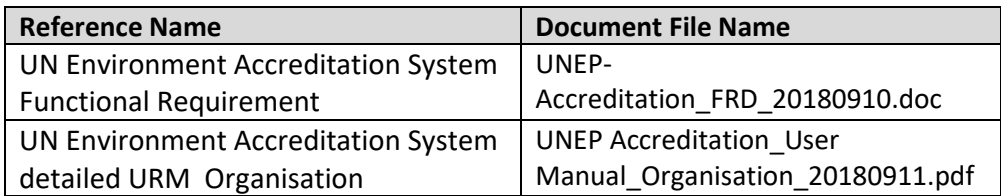

#### <span id="page-3-3"></span>**0.2 Document History**

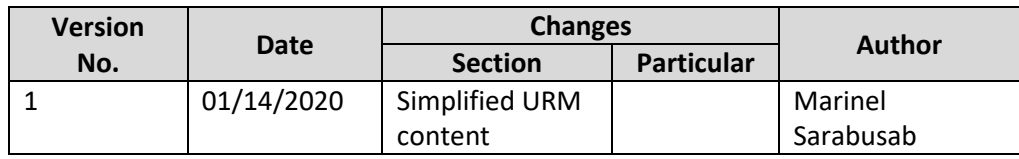

#### <span id="page-3-6"></span><span id="page-3-5"></span><span id="page-3-4"></span>**1.0 System Overview**

#### **1.1 Description**

UN Environment Accreditation System is a web based application tool that automates the accreditation process, review and approval of organisation applying for Accreditation to the United Nations Environment Assembly (UNEA) of UN Environment, which grants them observer status to UNEA.

#### <span id="page-3-8"></span><span id="page-3-7"></span>**1.2 Technical Requirements**

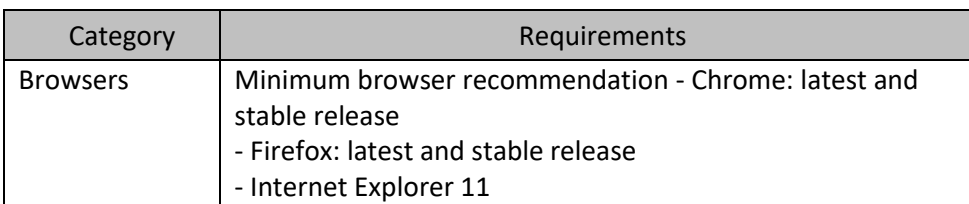

#### 1.2.1 Supported Platforms

#### <span id="page-3-9"></span>**1.3 User Role**

The system shall be able to assign different permissions/roles. Through these roles, the user shall be able to perform certain actions or features in the system assigned to the specific roles.

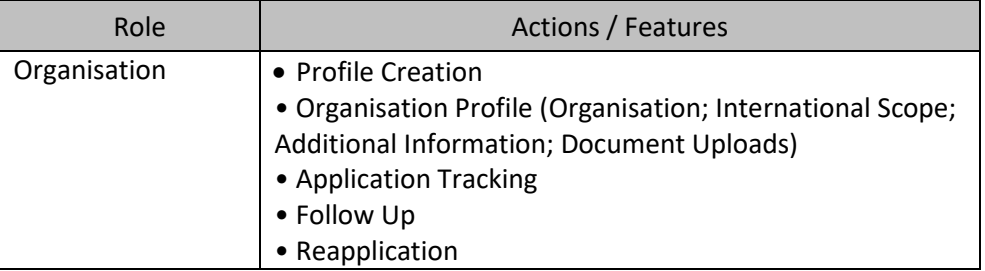

#### <span id="page-4-1"></span><span id="page-4-0"></span>**2.0 Login**

#### **2.1 Screen**

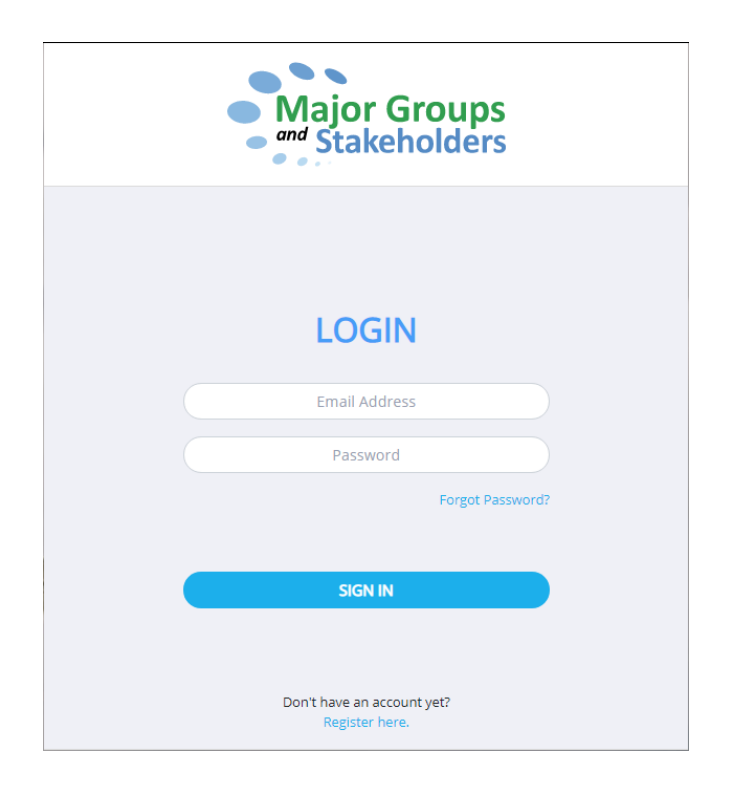

#### <span id="page-4-2"></span>**2.2 Elements of the screen**

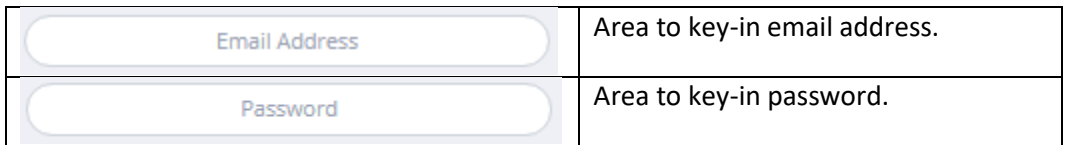

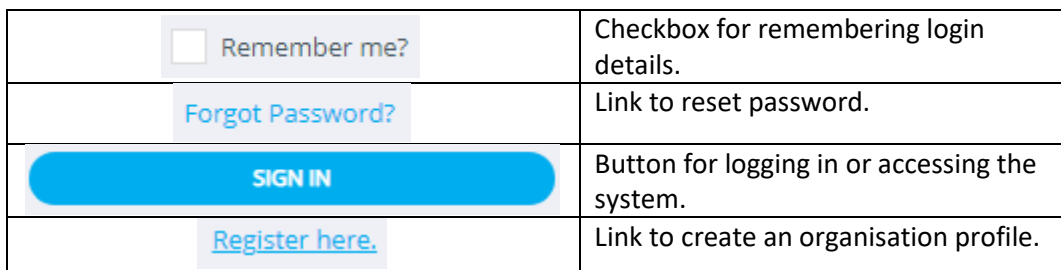

#### <span id="page-5-1"></span><span id="page-5-0"></span>**2.3 Process**

- 1. Login
	- A. Input Email Address and Password in the provided fields.
	- B. Click "SIGN IN" button

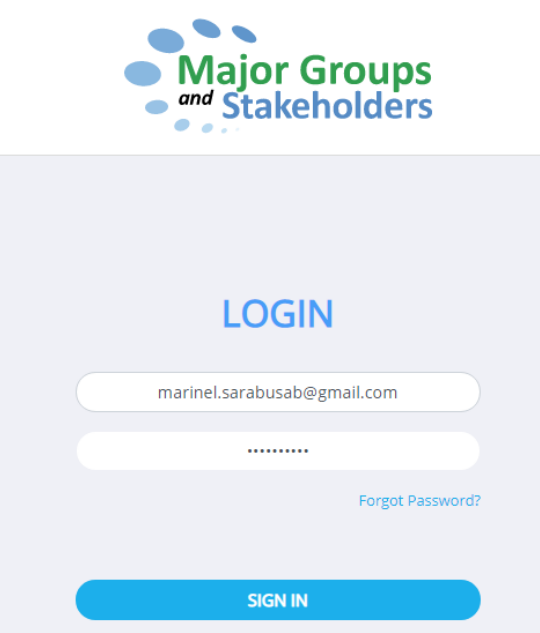

#### <span id="page-6-1"></span><span id="page-6-0"></span>3.0 **Forgot Password**

**3.1** Screen

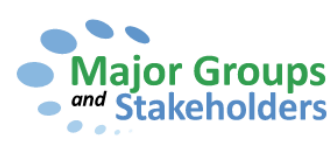

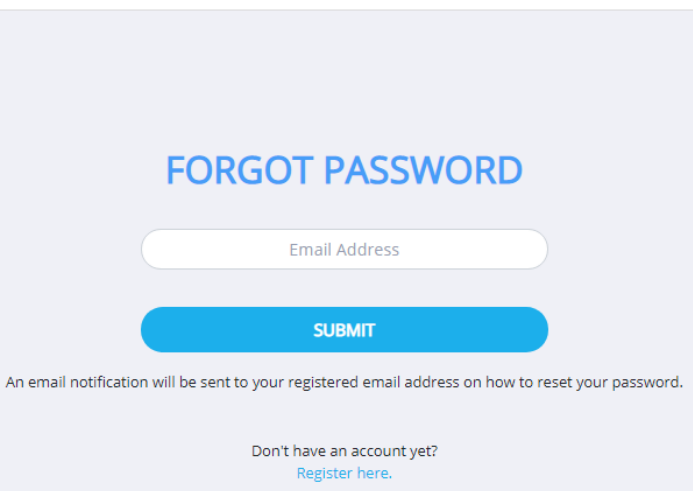

#### <span id="page-6-2"></span>**3.2** Elements of the screen

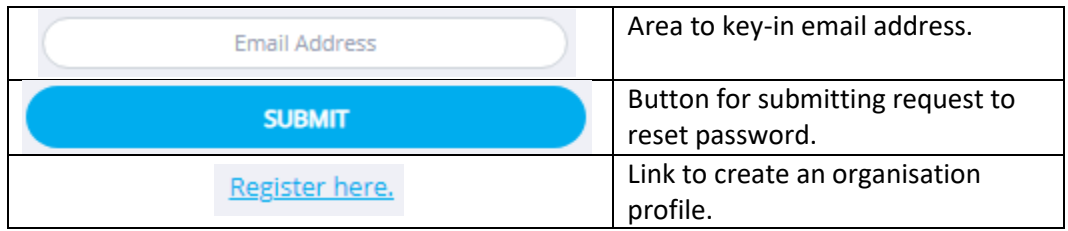

#### <span id="page-6-4"></span><span id="page-6-3"></span>**3.3 Process**

- 1. Forgot Password
	- A. In Login page, click "Forgot Password?" link

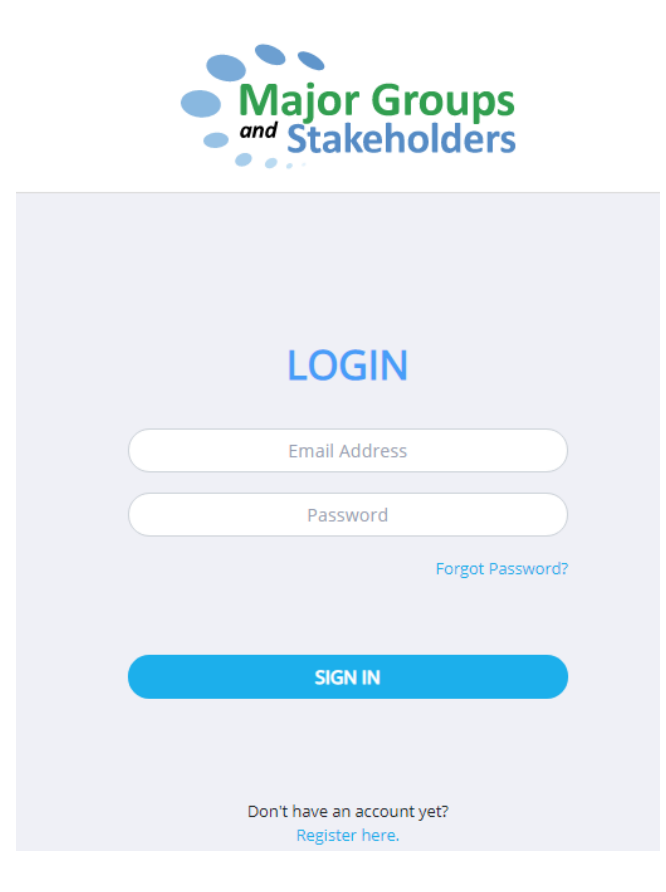

- B. Input valid email address
- C. Click "SUBMIT" button

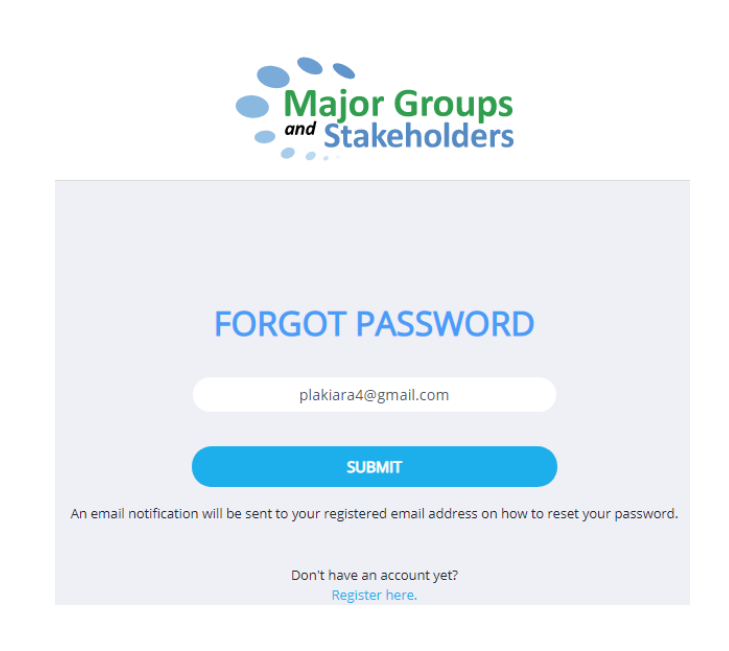

D. Success message appears

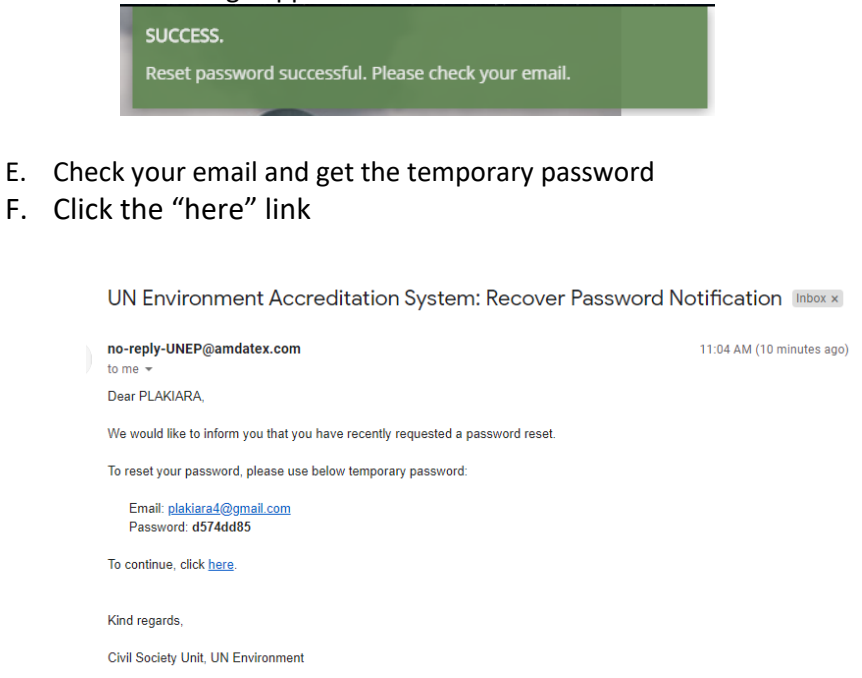

- G. User will be redirected to Login page
- H. In Login page, input the email address and the generated temporary password
- I. Then click "SUBMIT" button

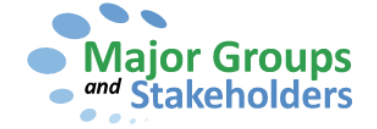

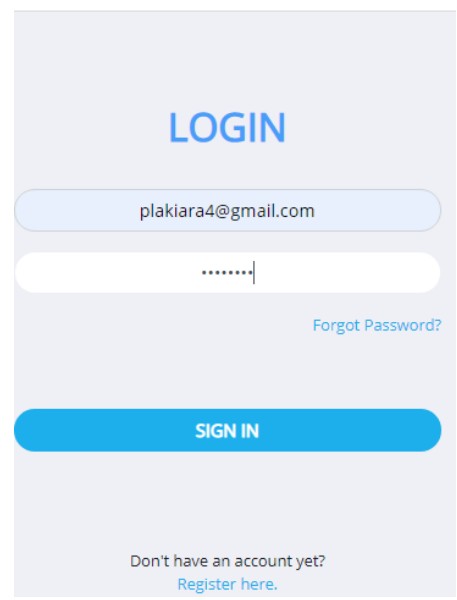

Page **9** of **26**

- *J.* User will redirect to Change Password page
- *K.* Input Current temporary password and new password
- *L.* Then click "SUBMIT" button to successfully change the password

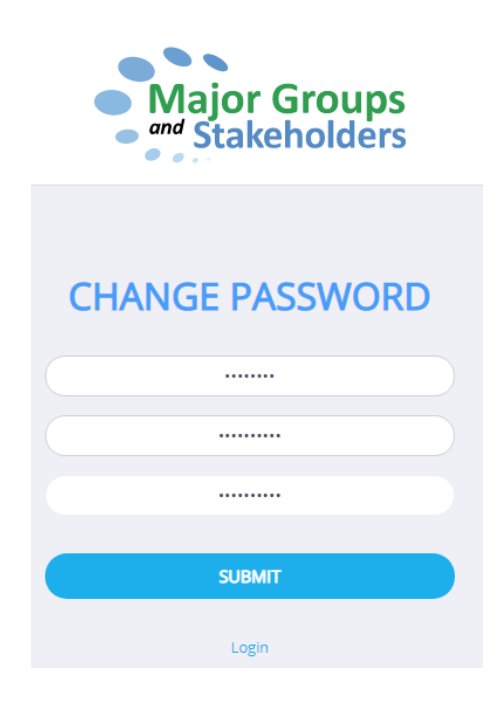

<span id="page-9-1"></span><span id="page-9-0"></span>**4.0 Registration** 

**4.1 Screen**

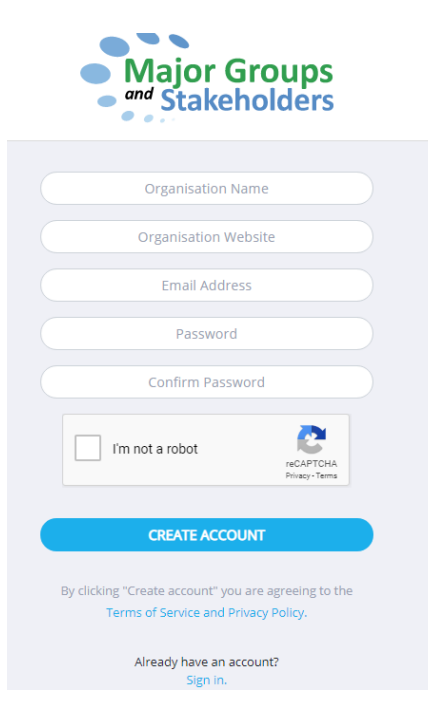

<span id="page-9-2"></span>**4.2 Elements of the screen**

#### UN Environment Accreditation System User Reference Manual Ref ID: Date: Reference ID Jan 14, 2020

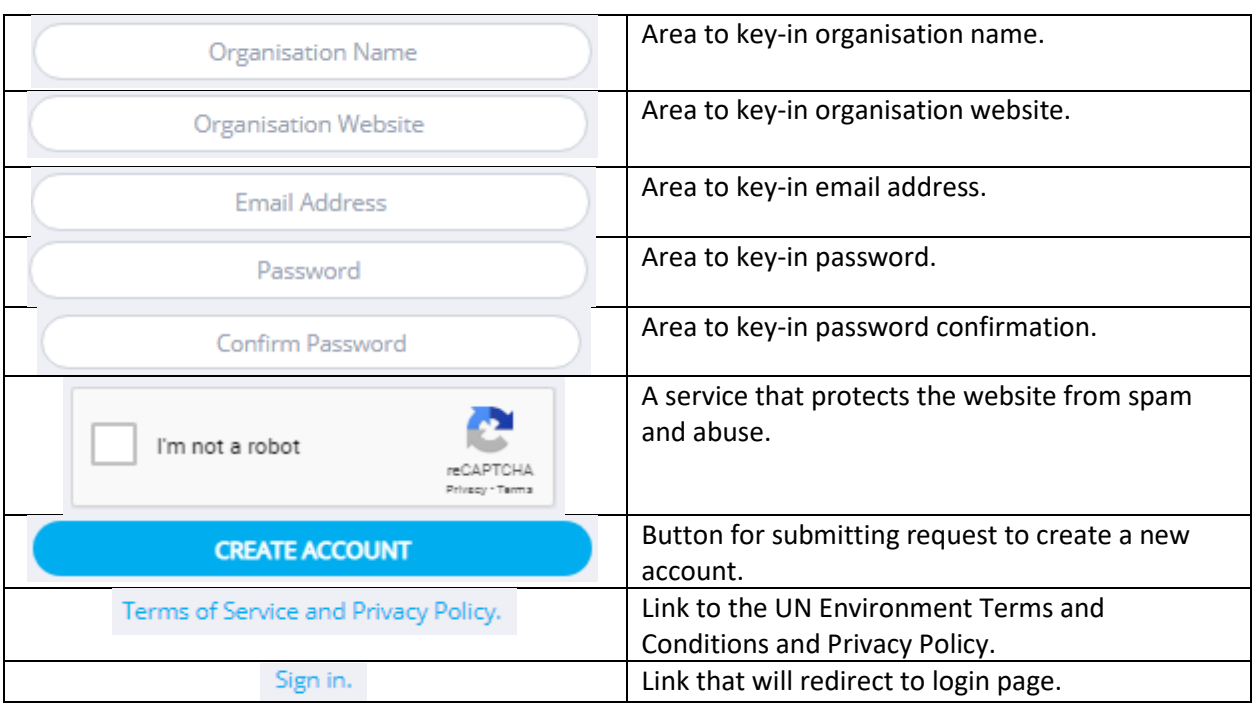

#### <span id="page-10-1"></span><span id="page-10-0"></span>**4.3 Process**

- 1. Register an organisation account
	- A. From the Login page, click **Register here** link.

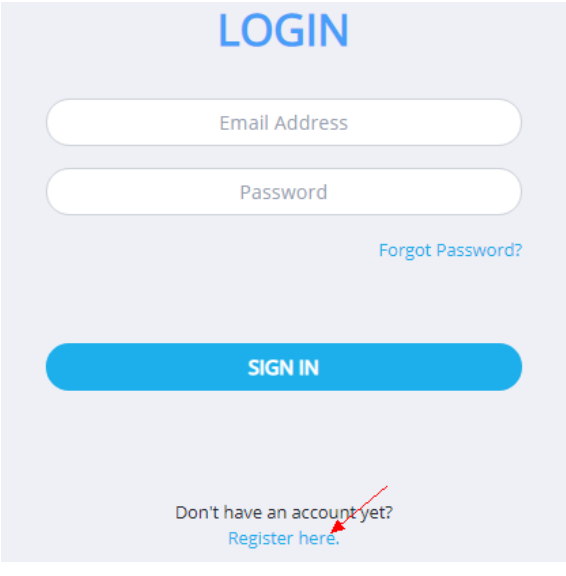

B. Input **Organisation Name**, **Organisation Website**, **Email Address**, **Password**, and **Confirm Password** in the provided fields.

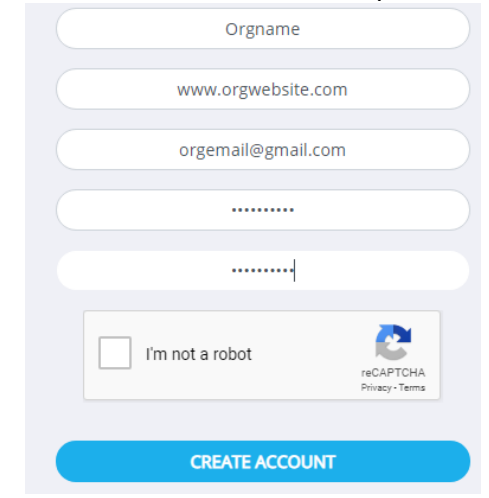

C. Click **I'm not a robot** checkbox. A popup screen will appear. Follow the instruction by selecting images then click **Verify** button.

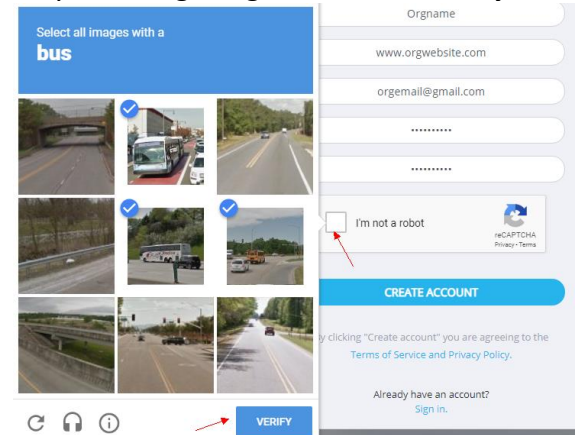

D. Upon successful reCaptcha validation, press **CREATE ACCOUNT** button.

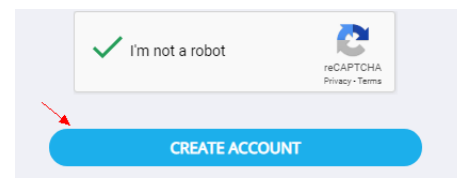

E. Check email with subject "UN Environment Accreditation System: New Profile Creation". Follow the instruction in the email to complete registration process.

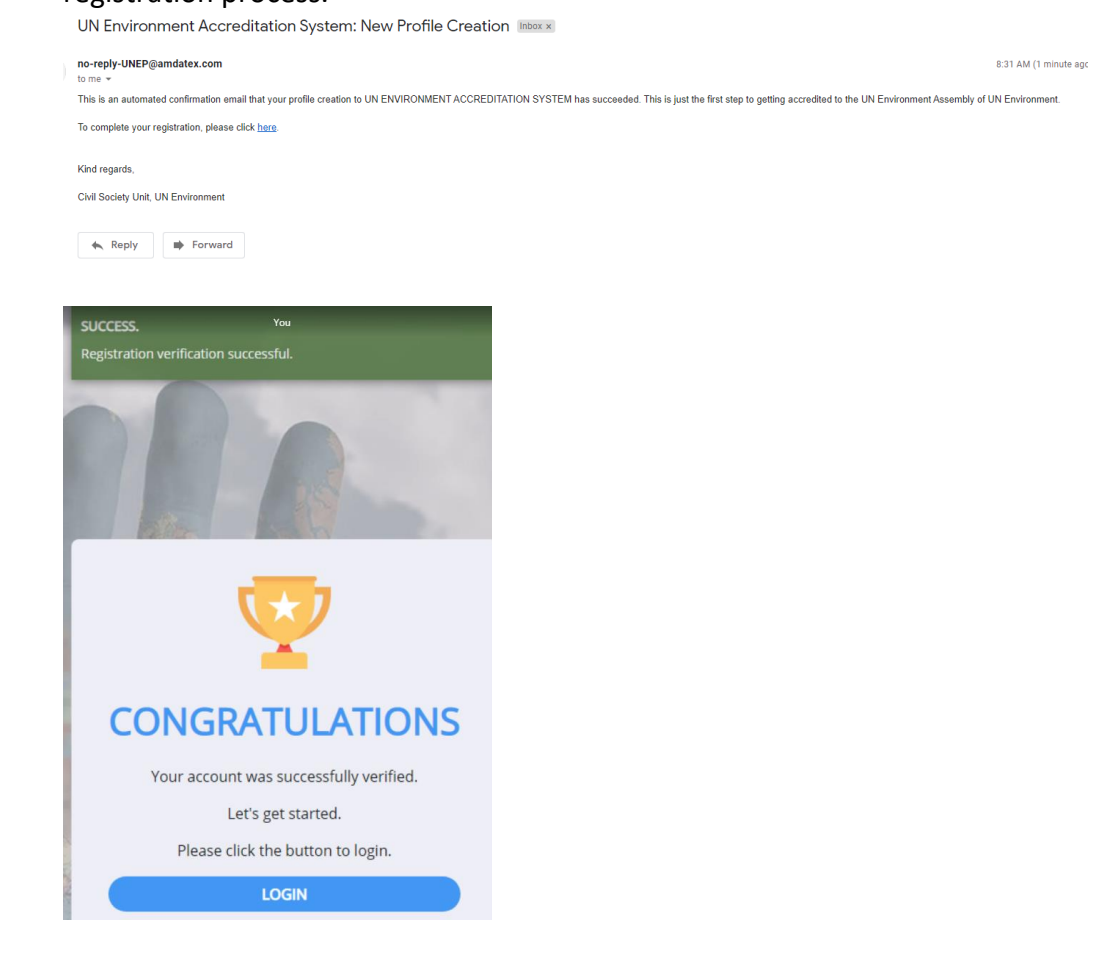

<span id="page-12-1"></span><span id="page-12-0"></span>**5.0 Profile Menu**

**5.1 Screen**

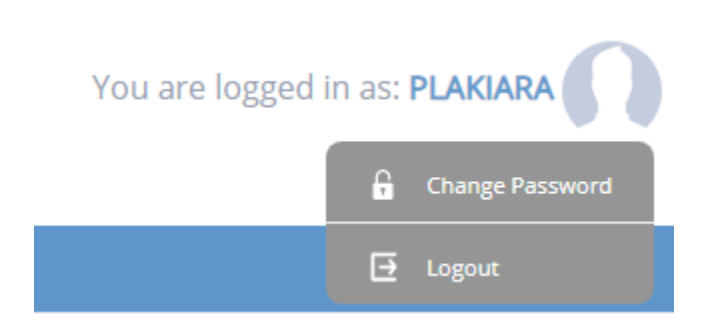

<span id="page-12-2"></span>**4.2 Elements of the screen**

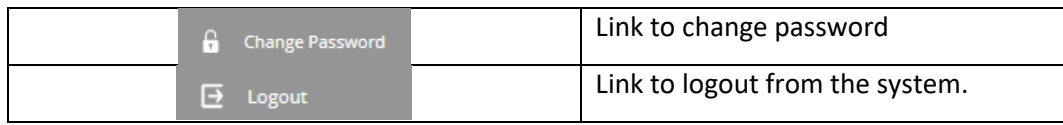

#### <span id="page-13-1"></span><span id="page-13-0"></span>**4.3 Process**

- 1. My Profile
	- A. Login a valid user
	- B. Click Change Password to change own password

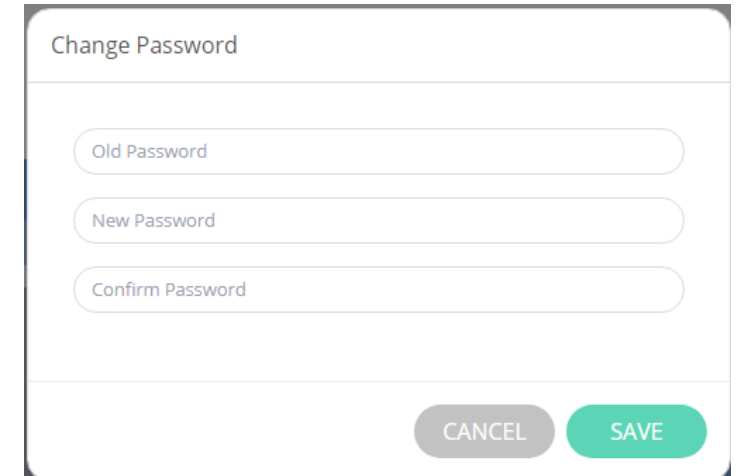

*Figure 4.3.1.2 Change Password*

#### <span id="page-13-3"></span><span id="page-13-2"></span>**6.0 Change Password**

**6.1 Screen**

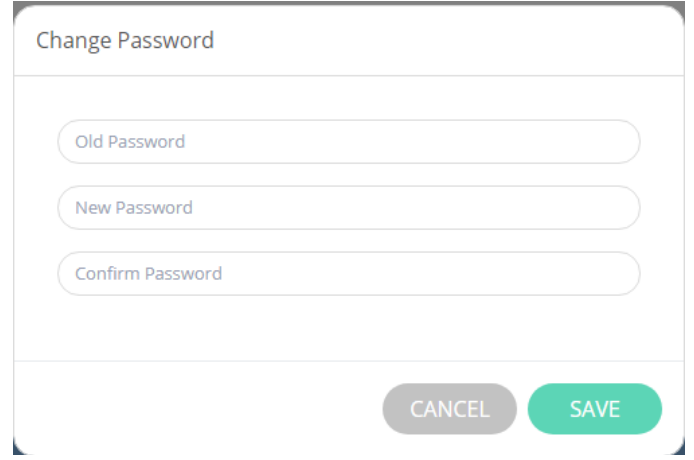

#### <span id="page-14-0"></span>**6.2 Elements of the screen**

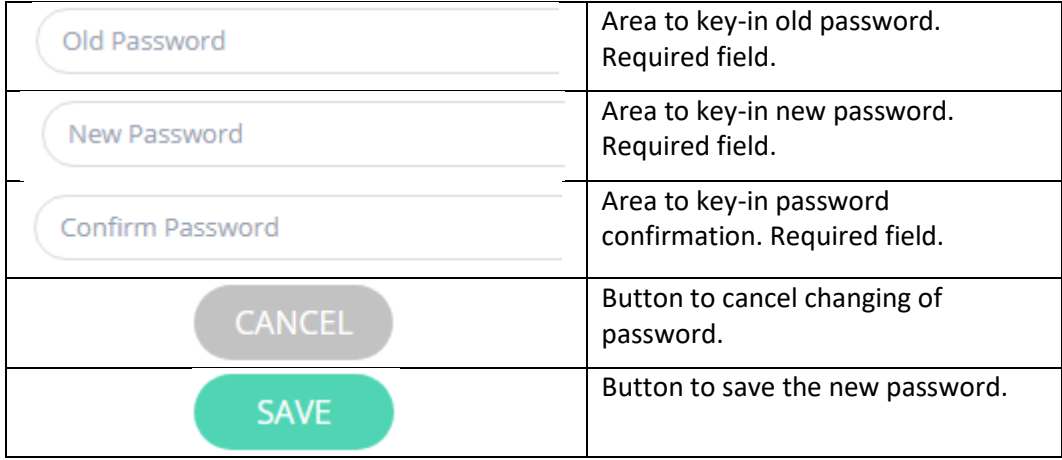

#### <span id="page-14-2"></span><span id="page-14-1"></span>**6.3 Process**

1. Change Password

Ŷ.

- A. Login any user
- B. Click Profile menu
- C. Click Change Password

D. Input Old Password, New Password and Confirm Password in the provided fields.

÷

E. Click "SAVE" button to update new password

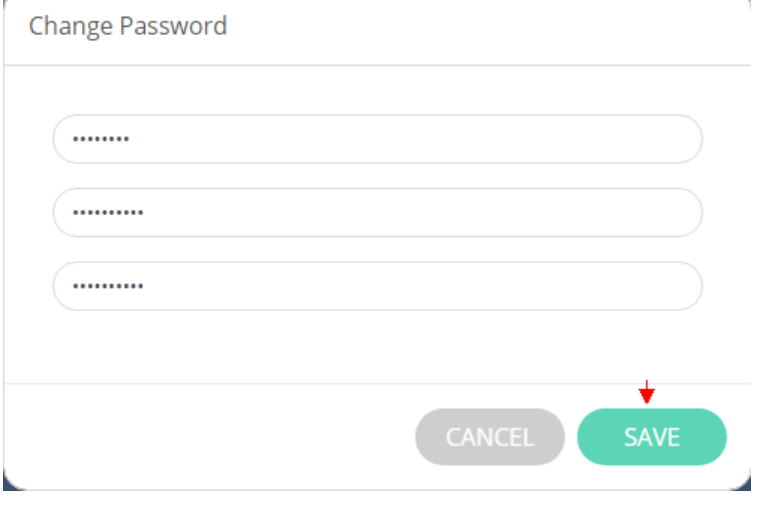

#### <span id="page-15-0"></span>**7.0 Organisation Profile**

<span id="page-15-1"></span>This feature has 4 sections – Organisation Information, International Scope, Additional Information and Document Uploads. The 4 section is presented in a wizard type progress. 9.1 Screen

#### <span id="page-15-3"></span><span id="page-15-2"></span>**7.1 Organisation Information**

7.1.1 Screen

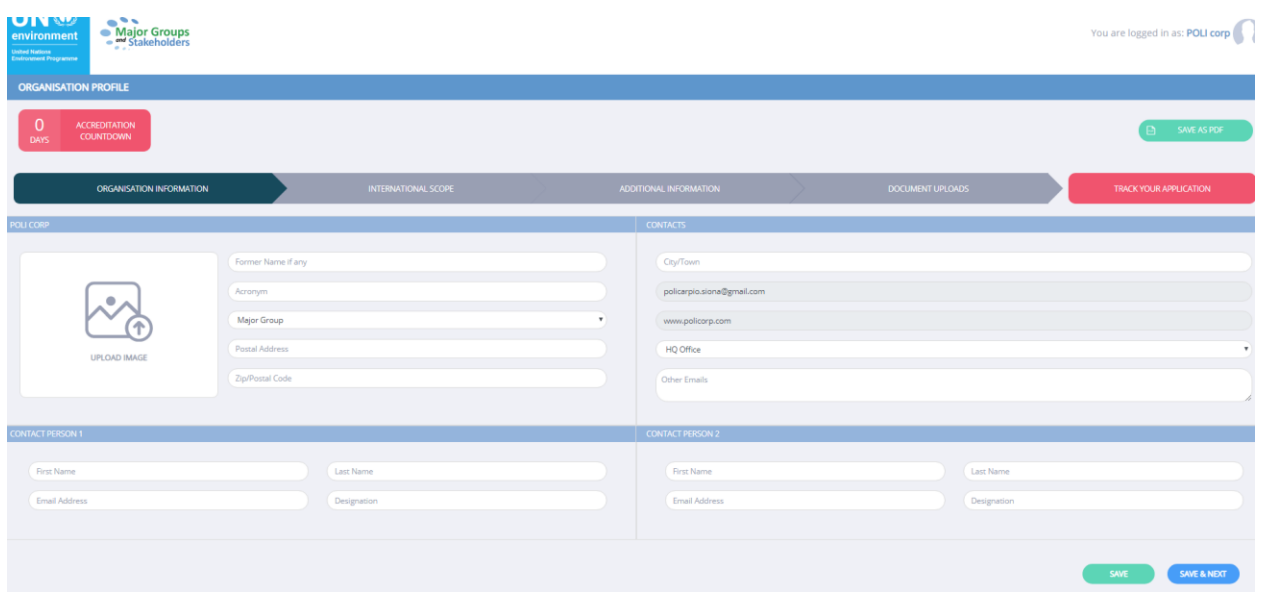

#### 7.1.2 Elements of the screen

<span id="page-15-4"></span>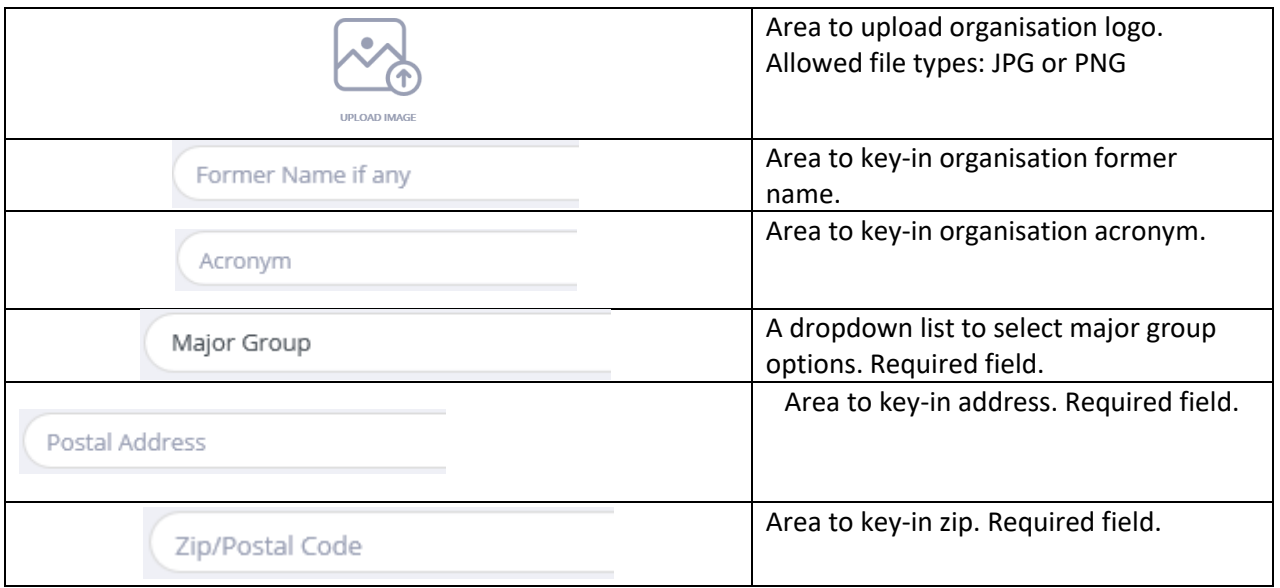

#### UN Environment Accreditation System User Reference Manual Ref ID: Date: Reference ID Jan 14, 2020

-

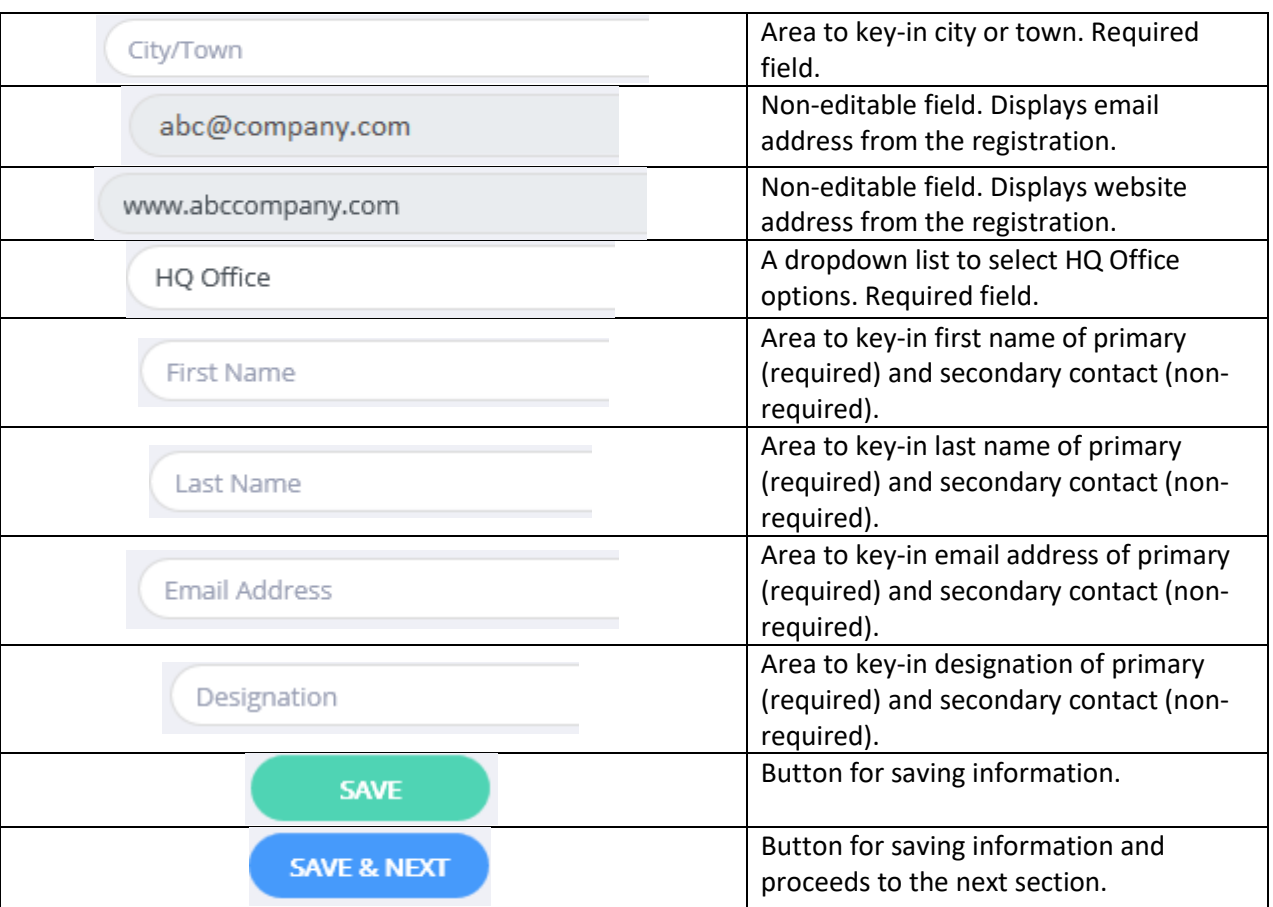

#### <span id="page-17-0"></span>7.1.3 Process

- 1. Input appropriate data on the following fields.
- Organisation Logo
- Former Name
- Acronym
- Major Group
- Postal Address
- Zip/Postal Code
- City/Town
- Main Headquarters
- Primary Contact Person (First and Last Name, Designation, and E-mail Address)
- Secondary Contact Person (First and Last Name, Designation, and E-mail Address)
- 2. Press **Save** button to save information or press **Save & Next** to save and to proceed to the International Scope section.

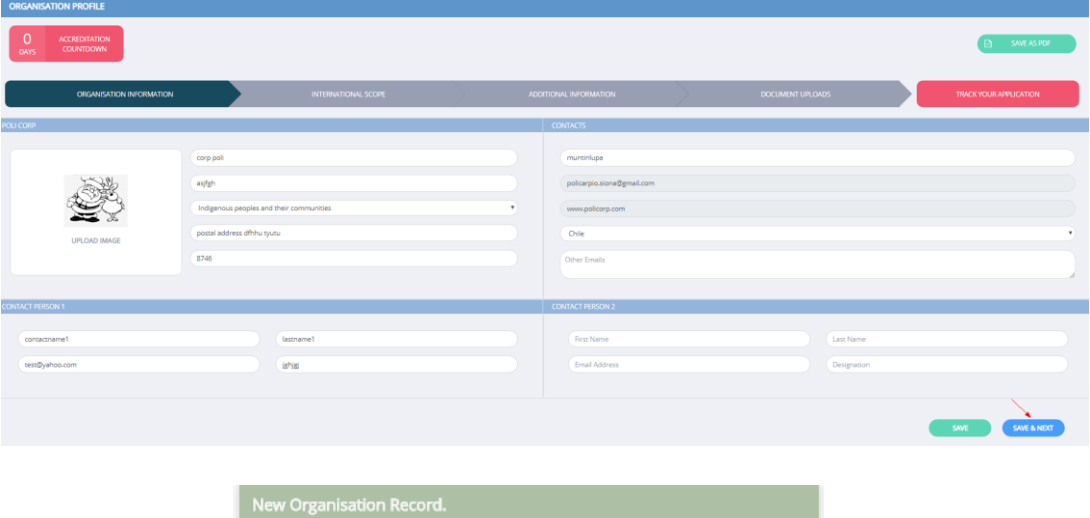

Page **18** of **26**

#### <span id="page-18-1"></span><span id="page-18-0"></span>**7.2 International Scope**

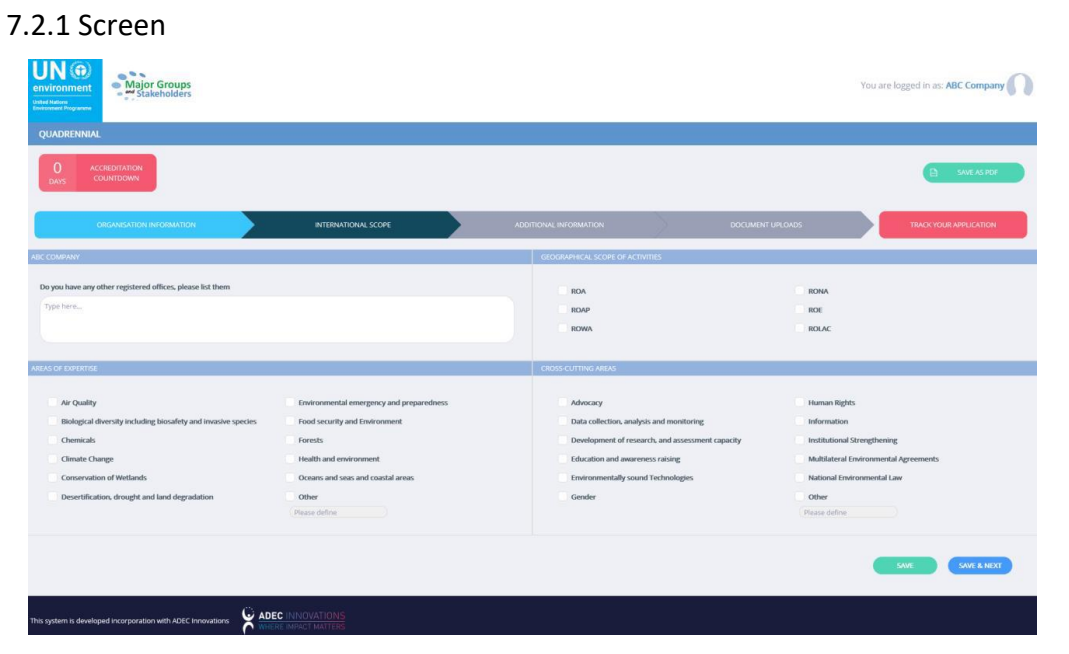

### 7.2.2 Elements of the screen

<span id="page-18-2"></span>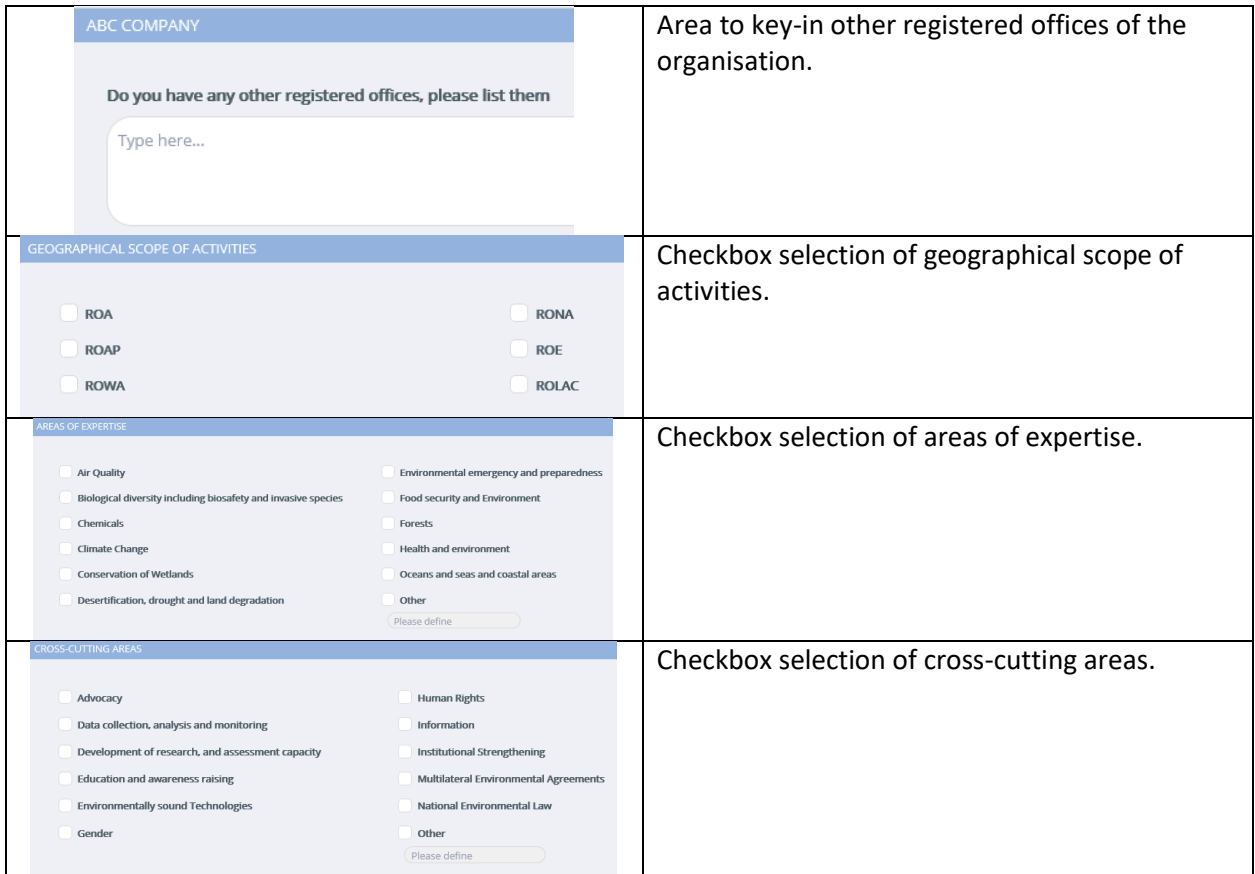

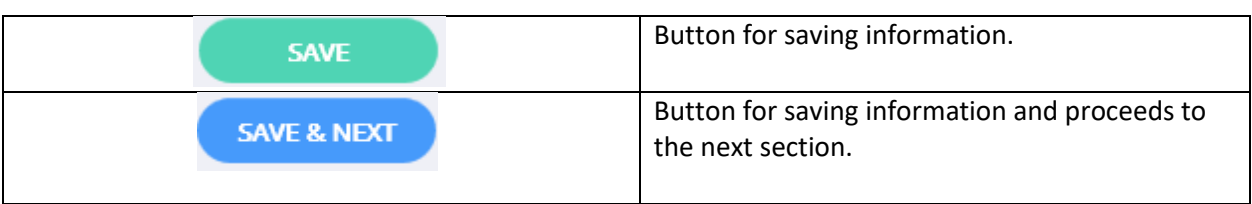

#### <span id="page-19-0"></span>7.2.3 Process

1. Input data in "Do you have any other registered offices, please list them" textbox.

- 2. Tick checkbox to select Geographical Scope of Activities.
- 3. Tick checkbox to select Areas of Expertise.
- 4. Tick checkbox to select Cross-Cutting Areas.
- 5. Press **Save** button to save information or press **Save & Next** to save and to proceed to the Additional Information section.

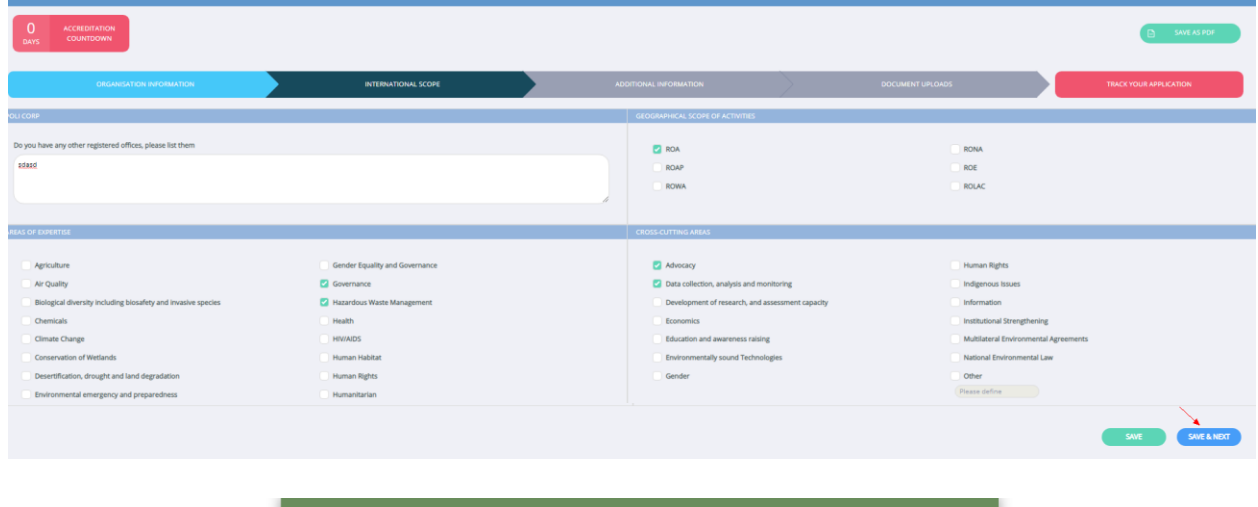

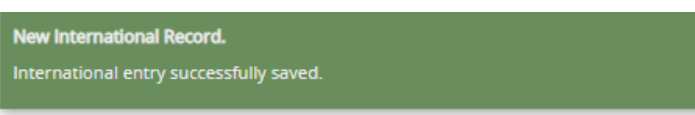

### <span id="page-20-0"></span>**7.3 Additional Information**

<span id="page-20-1"></span>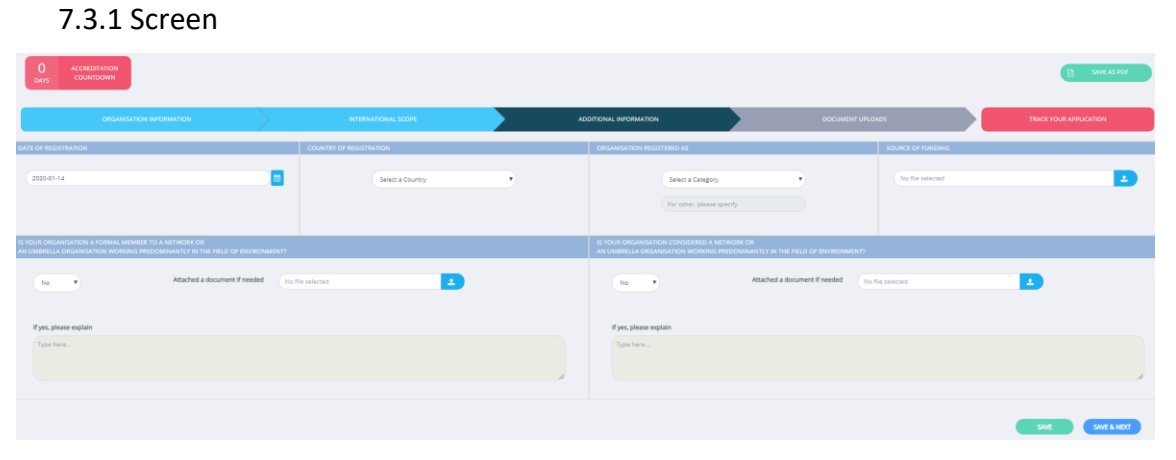

## 7.3.2 Elements of the screen

<span id="page-20-2"></span>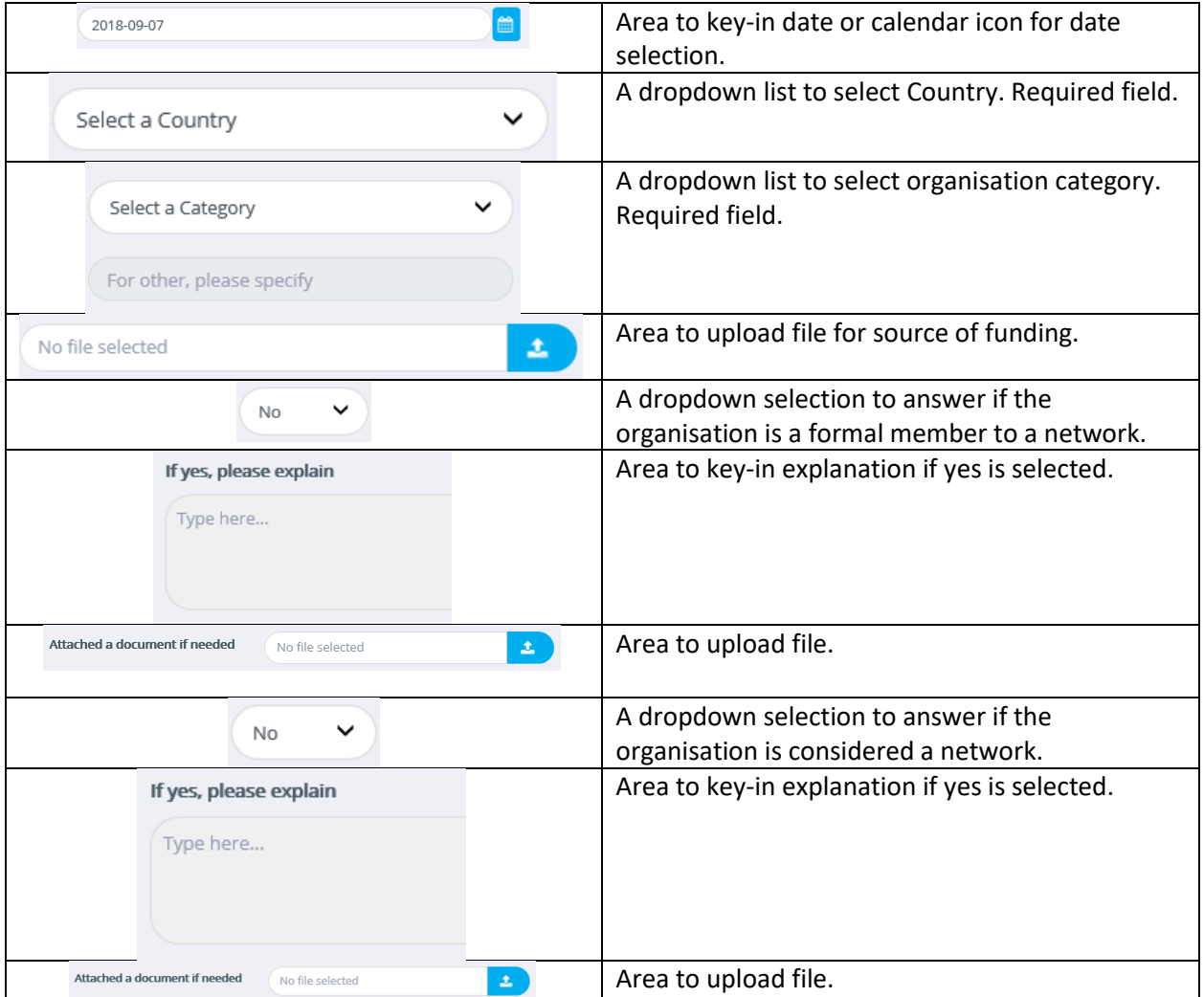

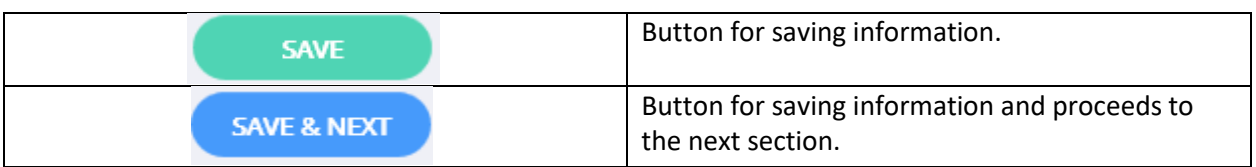

<span id="page-21-0"></span>7.3.3 Process

- 1. Input a date or click calendar icon to select a date.
- 2. Select country of registration in the dropdown list.
- 3. Select organisation category in the dropdown list.
- 4. Upload file for source of funding if available.
- 5. Select Yes/No if the organisation a formal member to a network.
- 6. If yes, input explanation in the textbox.
- 7. If needed, you can upload a file.
- 8. Select Yes/No if the organisation considered a network.
- 9. If yes, input explanation in the textbox.
- 10. If needed, you can upload a file.

11. Press **Save** button to save information or press **Save & Next** to save and to proceed to the Document Uploads section.

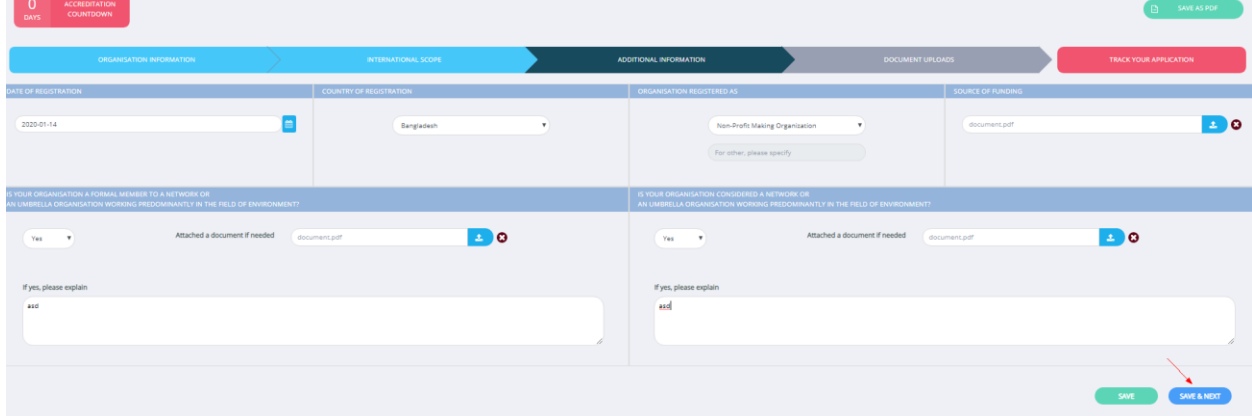

#### <span id="page-22-0"></span>**7.4 Document Uploads**

7.4.1 Screen

<span id="page-22-1"></span>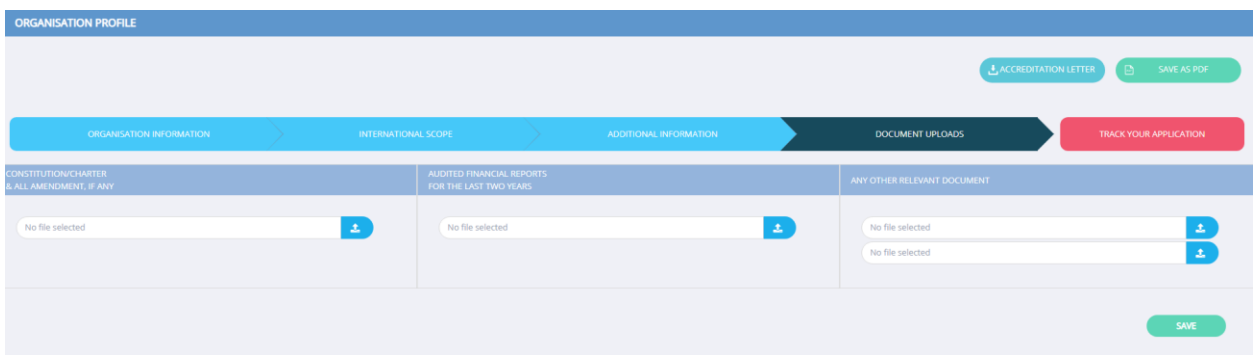

### 7.4.2 Elements of the screen

<span id="page-22-2"></span>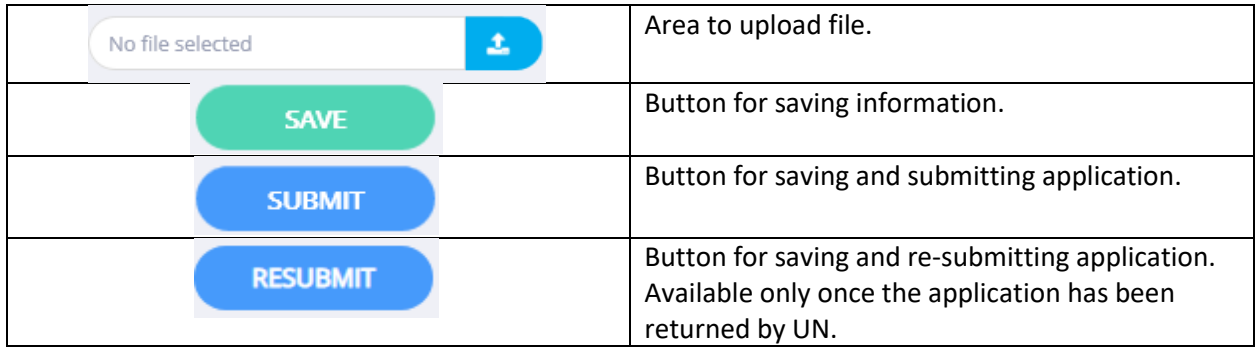

#### <span id="page-22-3"></span>7.4.3 Process

- 1. Under Constitution/Charter section, select a file to upload if available.
- 2. Under Audited Financial Report section, select a file to upload if available.
- 3. Under Other Relevant Document section, select a file to upload if available.

4. Press **Save** button to save information or press **Submit/Resubmit** to save and to submit/resubmit application.

5. A confirmation message will appear, press **Yes** to proceed or **No** to review again application.

6. Once the application has been submitted, all the 4 sections will not be editable. The 4 sections will only be editable once the application has been returned to the organisation.

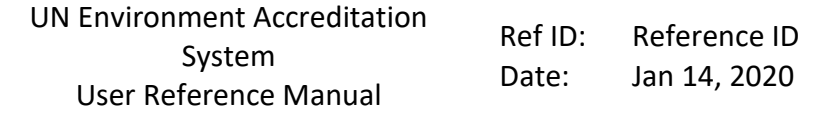

ł,

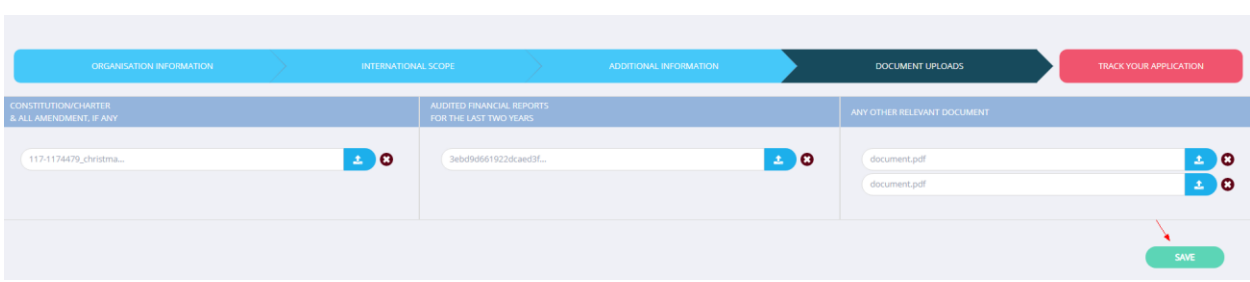

# <span id="page-23-0"></span>**8.0 Application Tracking**

# **8.1 Screen**

<span id="page-23-1"></span>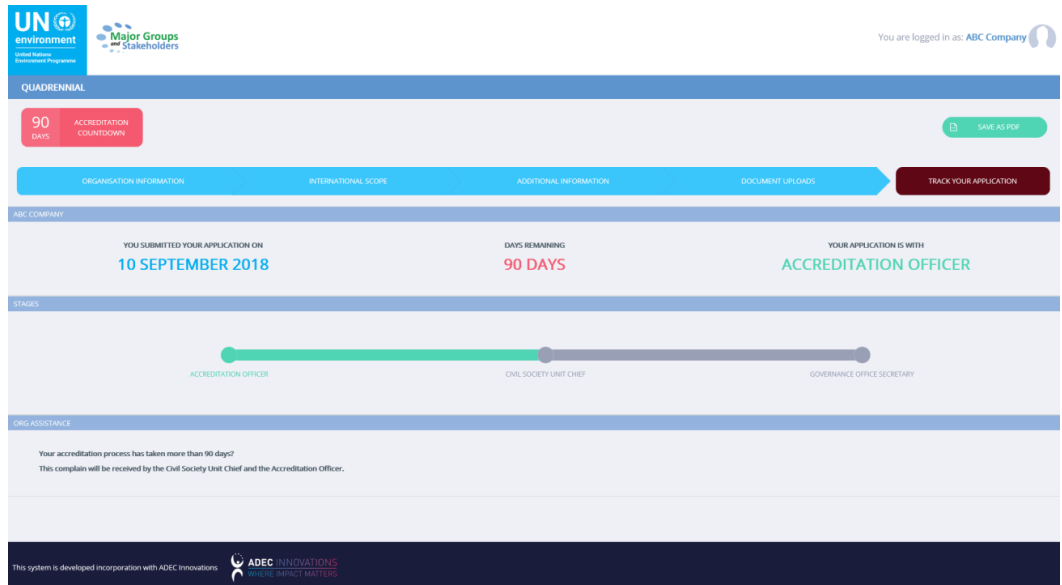

# **8.2 Elements of the screen**

<span id="page-23-2"></span>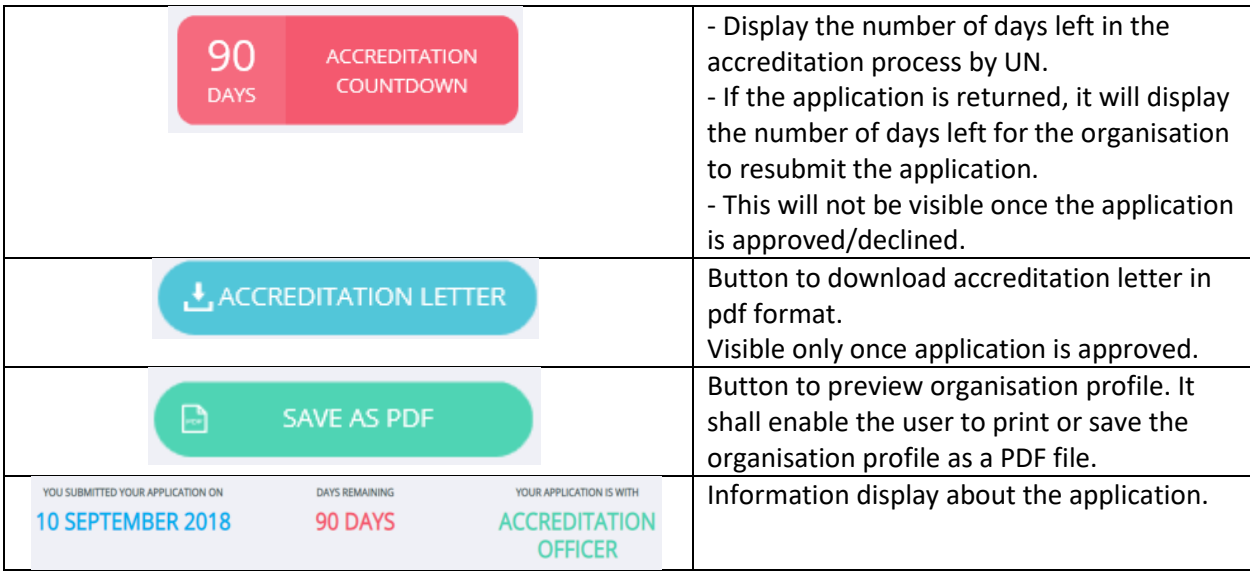

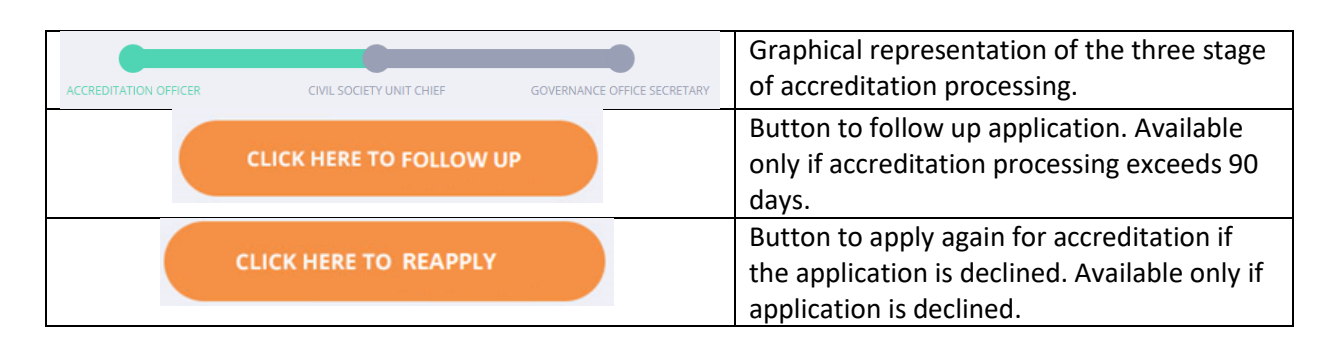

#### <span id="page-24-2"></span><span id="page-24-1"></span><span id="page-24-0"></span>**8.3 Process**

- 1. Click on the Track Your Application button to application status.
- 2. Click on Save as PDF button to preview application and save to pdf file.
- 3. If application exceeds 90 days, press Click here to Follow Up button.
- 4. If application is declined, press Click here to Reapply button.

#### <span id="page-24-6"></span><span id="page-24-5"></span><span id="page-24-4"></span><span id="page-24-3"></span>**9.0 Follow Up**

#### **9.1 Screen**

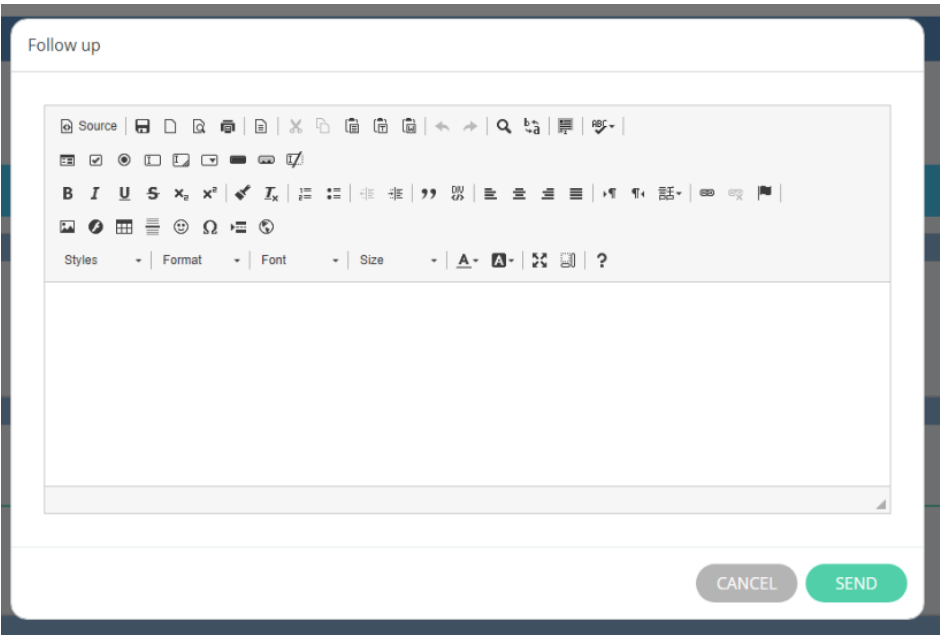

#### **9.2 Elements of the screen**

<span id="page-25-0"></span>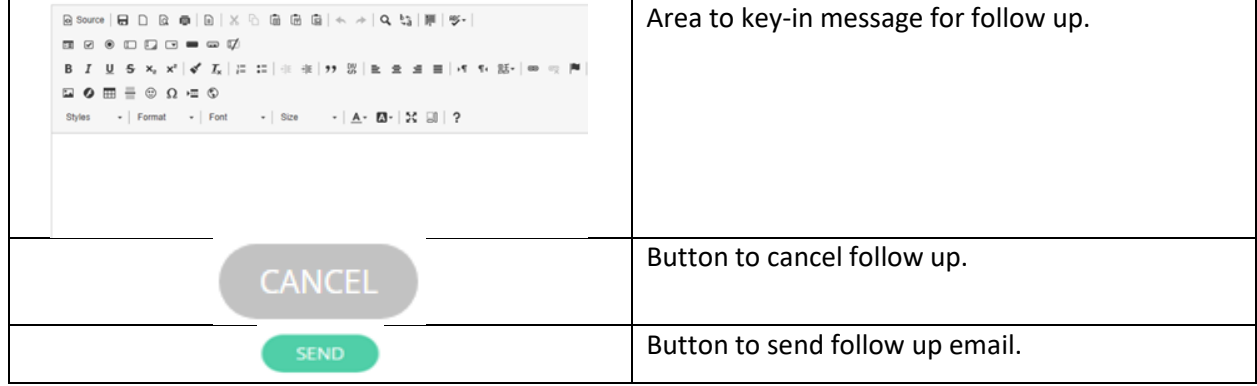

#### <span id="page-25-1"></span>**9.3 Process**

- 1. Click on the **Click Here to Follow Up** button.
- 2. In the follow up popup page, input message.
- 3. Click **Send** button.

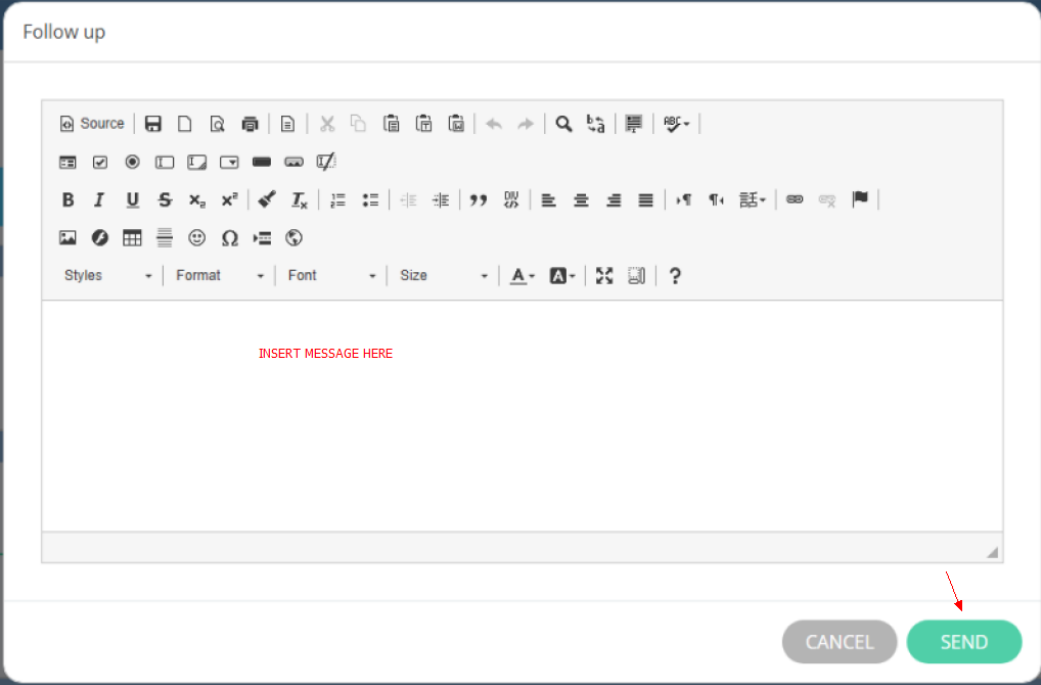